# Przewodnik dla recenzenta

Prośba o przygotowanie recenzji zostanie przesłana przez redaktora prowadzącego na adres e-mail recenzenta. Konta recenzentów zostały utworzone przez redakcję. Jeżeli nie ma Cię wśród recenzentów tego czasopisma a chcesz pełnić taką funkcję, wejdź na stronę czasopisma i z menu wybierz **Zarejestruj**  w formularzu rejestracji zaznaczając opcję **Recenzent.**

## Zapytanie o wykonanie recenzji

Jeżeli na twój adres e-mail zostanie przesłana od redakcji czasopisma **Prośba o wykonanie recenzji artykułu** kliknij w link załączony w treści wiadomości. Wyświetli się strona z informacjami dotyczącymi zgłoszenia.

W sekcji **Zapytanie** znajdziesz abstrakt oraz słowa kluczowe odnoszące się do tekstu oraz **harmonogram recenzji.** Zostanie tam podany zarówno ostateczny termin **podjęcia decyzji** o sporządzeniu recenzji oraz ostateczną datę, **do której należy ją sporządzić oraz wysłać redakcji rekomandację**.

3. Pobieranie i recenzja 4. Finalizacja 1. Zapytanie 2. Wytyczne

Możesz też przejrzeć szczegółowe informacje dotyczące zgłoszonego przez autora tekstu wybierając opcje **[Wyświetl wszystkie szczegóły zgłoszonego tekstu.](http://libcom2.ayz.pl/ojs311/index.php/ct/$$$call$$$/modals/submission-metadata/reviewer-submission-metadata/fetch?submissionId=17&reviewAssignmentId=14)**

Musisz też zaakceptować *Zgodę na gromadzenie i przewarzanie Twoich danych osobowych*

Następnie podejmij decyzję czy zgadzasz się wykonać recenzję danego tekstu. Jeżeli jesteś gotów ją przygotować wybierz przycisk **Zaakceptuj prośbę o wykonanie recenzji i przejdź do kroku drugiego**. Jeżeli odmawiasz zrecenzowania tekstu, wybierz przycisk **Odrzuć prośbę o wykonanie recenzji.** Powiadomienie dla redaktora prowadzącego zostanie wygenerowane automatycznie. Oczywiście możesz wprowadzić ewentualne zmiany w treści powiadomienia. Swój wybór potwierdź przyciskiem **Wyślij.**

Zaakceptuj prośbę o wykonanie recenzji i przejdź do kroku #2

Odrzuć prośbę o wykonanie recenzji

# /vtyczne

Jeżeli wyraziłeś zgodę na sporządzenie recenzji otrzymasz dostęp do pełnego tekstu artykułu.

W dziale **Wytyczne** zostaniesz poproszony o zapoznanie się z wytycznymi wykonania recenzji. Następnie przejdź do kroku 3 Recenzja

### Recenzja

W dziale **Recenzja** pobierz plik z tekstem artykułu (kliknij nazwę pliku), a następnie zapisz go na swoim nośniku.

Wprowadź recenzję - wypełnij formularz recenzji wybierając opcję Formularz recenzji i po jego wypełnieniu kliknij przycisk **Zapisz.**

Możesz także załączyć i przesłać dodatkowe pliki (tekst autora z naniesionymi przez Ciebie uwagami). W tym celu w sekcji **Prześlij**, załącz plik klikając przycisk Prześlij.

W trakcie pisania recenzji możesz prowadzić korespondencję z Redaktorem prowadzącym. W tym celu, w sekcji **Dyskusja w trakcie recenzji** wybierz **Dodaj dyskusję.** Zaznacz osobę, do której chcesz wysłać wiadomość.

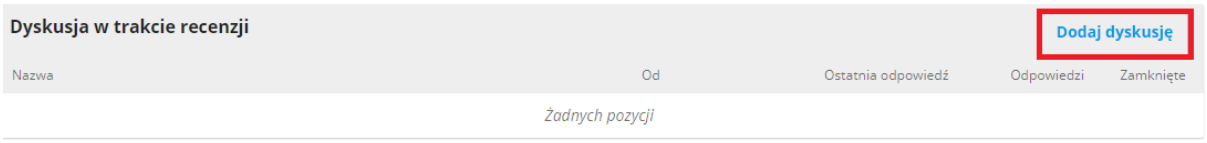

Po wykonaniu recenzji (załączeniu pliku, wypełnieniu formularza) w celu ukończenia recenzji, w sekcji **Rekomendacje,** wybierz z listy odpowiednią rekomendację i zatwierdź recenzję przyciskiem **Prześlij recenzję**

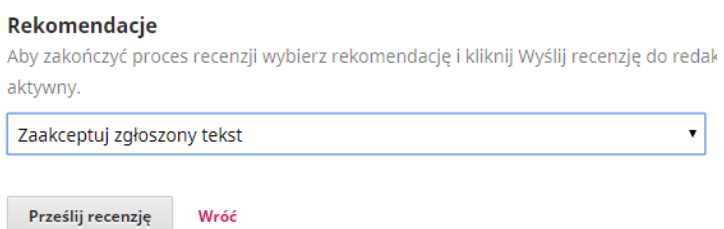

### **Uwaga ! Po zatwierdzeniu rekomendacji dalsze zmiany w recenzji nie będą możliwe!**

Po wybraniu przycisku **Prześlij recenzję do redaktora** zostanie wysłane powiadomienie o ukończonej recenzji dla redaktora prowadzącego.

#### **Twoja recenzja została ukończona.**